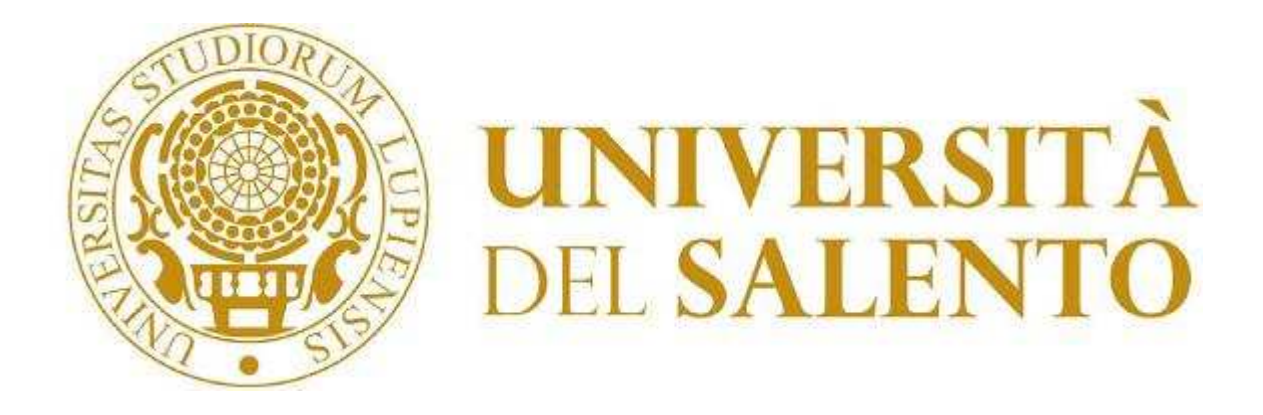

# **Portale Tirocini Online**

## **Guida per il soggetto ospitante**

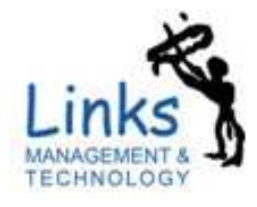

**Links Management and Technology SpA**

## **Portale Tirocini Online – Guida per il soggetto ospitante**

IDENTIFICATIVO

#### **Portale Tirocini Online – Guida per il soggetto ospitante**

VERSIONE

**Ver. 0.1/14-12-2009** 

#### **ELENCO ELABORATI ALLEGATI**

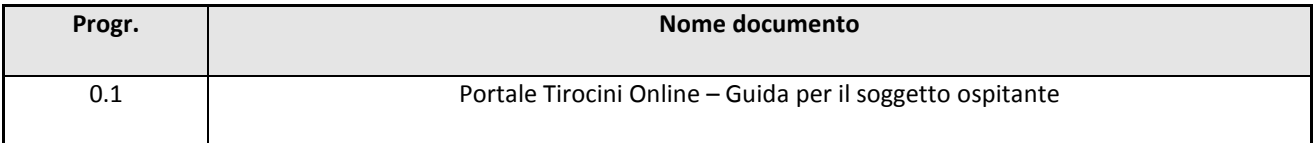

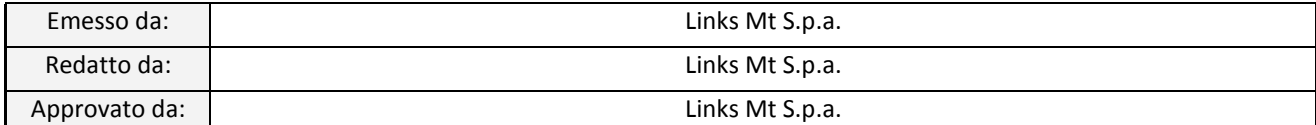

### **INDICE**

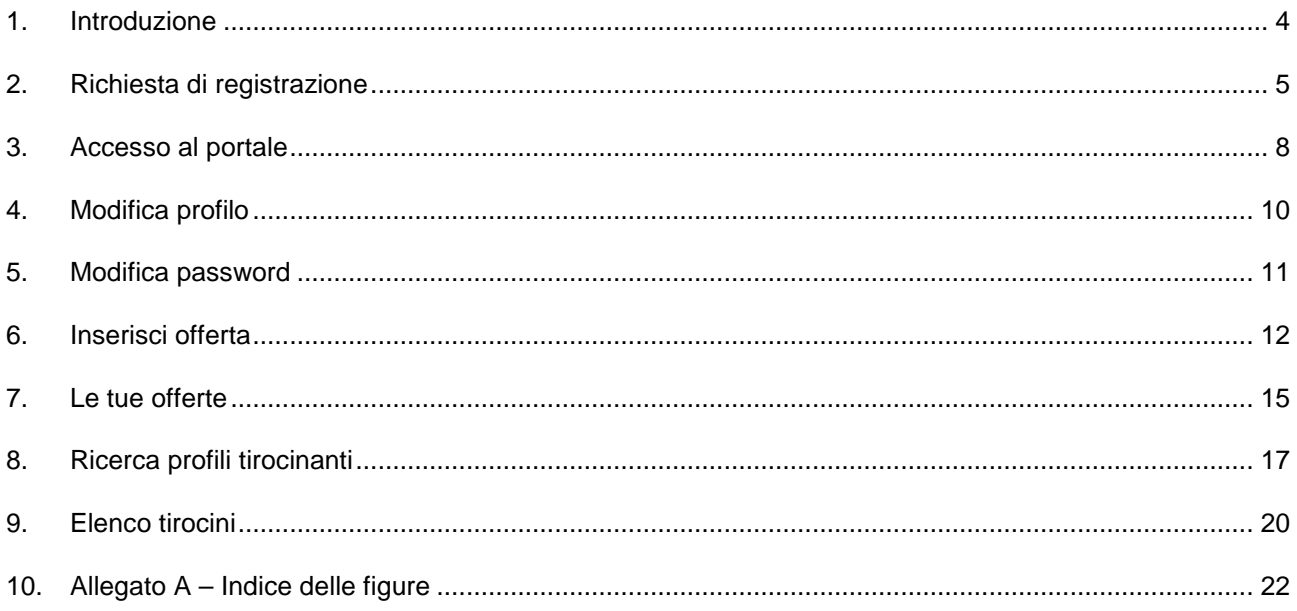

#### **1. Introduzione**

Il portale "Tirocini Online" funge da sportello virtuale per le attività di tirocinio degli studenti dell'Università del Salento. Il portale è dotato di un'area pubblica che ospita materiale informativo, modulistica e notizie dall'Ufficio Rapporti con le Imprese e da un'area riservata ad ognuna delle categorie di utenti coinvolte nel processo di erogazione dei tirocini, ovvero: studenti, soggetti ospitanti (enti esterni o strutture interne all'Università) ed ufficio preposto al trattamento delle pratiche.

Il presente documento rappresenta la guida alle procedure online a disposizione del *soggetto ospitante*, ovvero:

- registrazione al portale da parte dei soggetti ospitanti esterni;

- accesso ad area riservata con possibilità di aggiornare on line il profilo e le offerte di tirocino pubblicate;

- inoltro di offerte di tirocinio;

- funzionalità di ricerca nella banca dati dei tirocinanti;

- accesso ai tirocini attivati presso l'Università del Salento.

La presente guida è disponibile per il download all'indirizzo: …

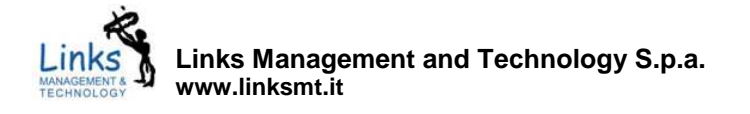

#### **2. Richiesta di registrazione**

Gli enti esterni all'Università del Salento che desiderino proporsi in qualità di soggetti ospitanti per le attività di tirocinio, potranno richiedere la registrazione al portale Tirocini Online selezionando il collegamento "Registrazione azienda" presente nella home page, all'indirizzo: "".

Il modulo di registrazione (fig. 1) prevede il censimento delle seguenti informazioni:

- **Dati generali**: denominazione, attività economica (come da classificazione ISTAT), descrizione dell'attività e recapiti;
- **Sedi**: elenco delle sedi di riferimento dell'ente. Ai fini dell'inserimento di una sede, occorre compilare i dati relativi a: denominazione, indirizzo e tipologia (a scelta tra *principale* e *non principale*) e selezionare il pulsante "Aggiungi". E' obbligatorio l'inserimento di almeno una sede principale che comparirà in tutti i documenti ufficiali in cui il soggetto ospitante debba essere identificato mediante un recapito;
	- Referente: i riferimenti della persona di contatto per l'azienda, ovvero colui il quale accederà al portale per conto l'azienda e riceverà le notifiche ufficiali via posta elettronica.
- **Consenso alla pubblicazione dei dati**: la concessione del consenso alla pubblicazione dei dati renderà pubbliche le informazioni relative all'ente, ovvero:
	- o la ragione sociale dell'ente nell'elenco dei soggetti convenzionati
	- o le offerte inserite dall'ente ed approvate dall'ufficio preposto nell'elenco delle offerte di tirocinio disponibili per la consultazione e l'incrocio con le richieste di tirocinio.

Tutte le informazioni contrassegnate con il simbolo "\*" sono da ritenersi obbligatorie, quindi necessarie per l'inoltro della richiesta di registrazione.

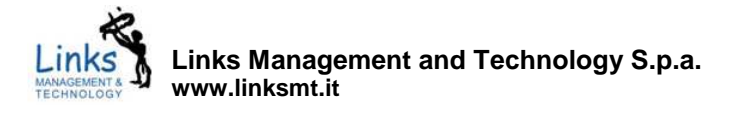

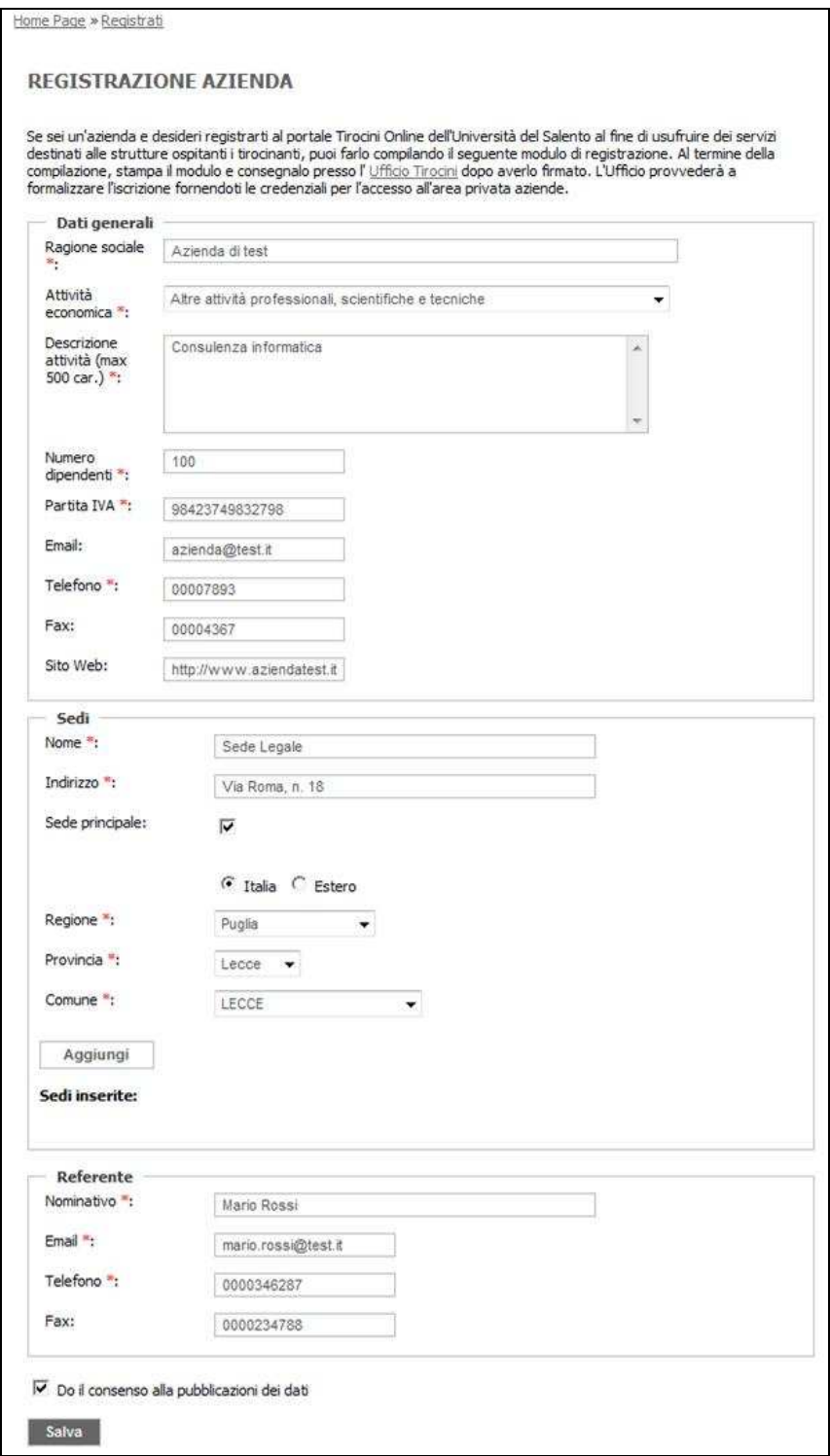

**Figura 1.** *Registrazione ente esterno*

Al termine della compilazione, ai fini del completamento della procedura di registrazione occorre stampare il modulo di registrazione (fig. 2) e consegnarlo dopo averlo debitamente firmato presso l'ufficio preposto. L'ufficio provvederà a formalizzare l'iscrizione inviando al termine della procedura un messaggio di notifica via posta elettronica all'indirizzo del referente designato dall'ente. Il messaggio conterrà inoltre le credenziali per l'accesso all'"Area Privata Soggetti ospitanti" portale Tirocini Online.

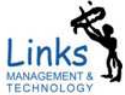

**Links Management and Technology S.p.a. www.linksmt.it**

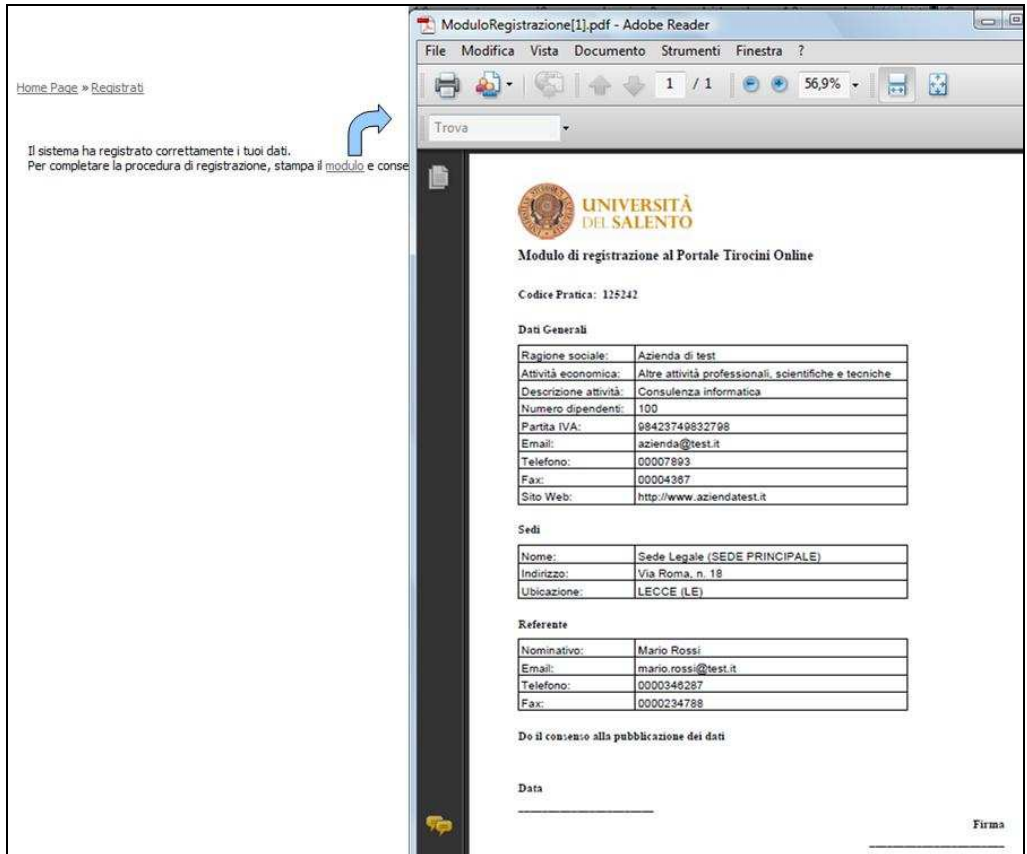

**Figura 2.** *Conferma registrazione ente esterno*

Le strutture interne all'Università del Salento non avranno necessità di richiedere la registrazione in quanto risulteranno abilitate direttamente dall'ufficio preposto. Inoltre per l'accesso al portale Tirocini Online, essi potranno utilizzare le credenziali in uso per il portale Unisalento.

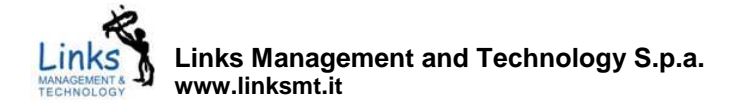

#### **3. Accesso al portale**

L'accesso al portale Tirocini Online avviene all'indirizzo web …. Il portale Tirocini Online è dotato di un'area riservata ai soggetti ospitanti le attività di tirocinio (siano essi strutture interne che enti esterni all'Università). Nella figura che segue è rappresentata la home page del portale così come appare al soggetto ospitante in seguito all'autenticazione.

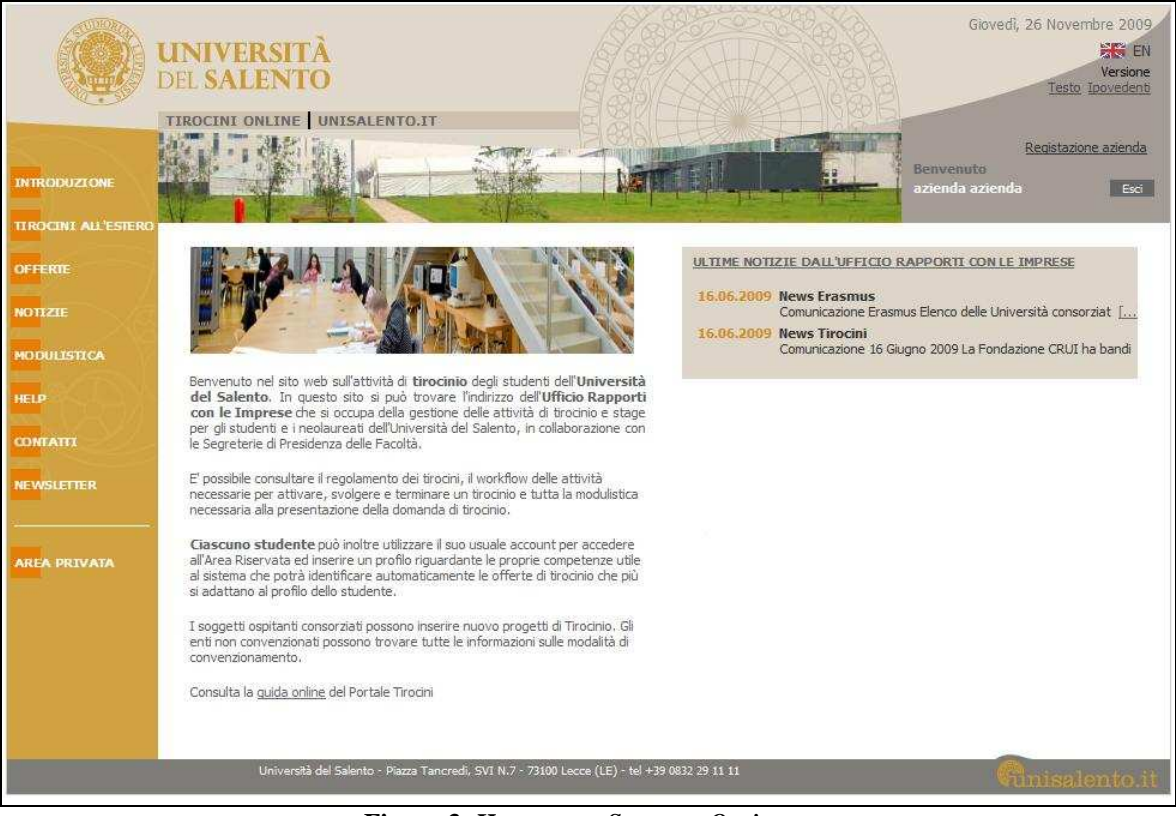

**Figura 3.** *Home page Soggetto Ospitante*

L'utente autenticato visualizza un'ulteriore voce del menu, invisibile agli utenti che non possiedono il profilo di soggetto ospitante, denominato "*Area privata*", che consente l'accesso all'area riservata alle aziende.

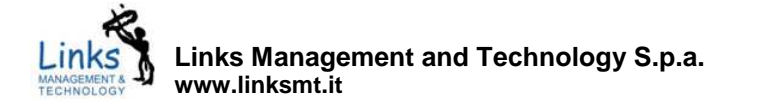

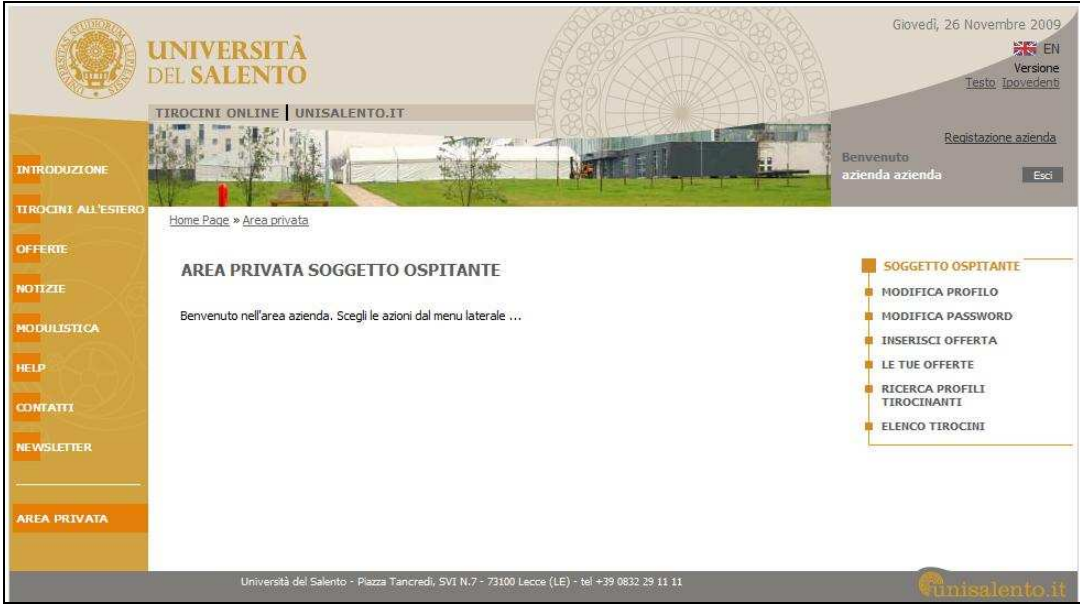

**Figura 4.** *Area privata Soggetto Ospitante* 

Tale area prevede le seguenti sezioni:

- *modifica profilo*: funzione di modifica delle informazioni relative al profilo aziendale.
- *modifica password*;.
- *inserisci offerta*: funzione di inoltro delle offerte di tirocinio;
- *le tue offerte*: accesso alla banca dati delle offerte inoltrate dal soggetto ospitante;
- *ricerca profili tirocinanti*: accesso alla banca dati dei profili dei tirocinanti;
- *elenco tirocini*: banca dati dei tirocini avviati presso l'Università del Salento.

La tabella seguente riportata la mappatura delle funzionalità dell'area privata dei soggetti ospitanti rispetto ai profili utente ospitanti.

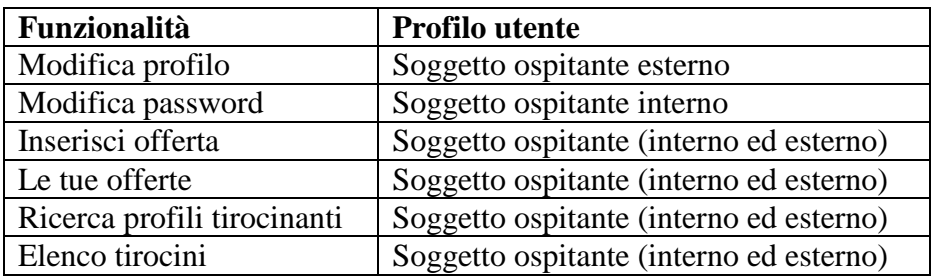

Nei capitoli che seguono vi è un approfondimento sulle funzioni su elencate.

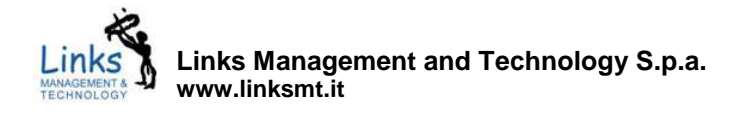

#### **4. Modifica profilo**

La funzione "*Modifica profilo*" è a disposizione dei soli soggetti ospitanti esterni all'Università e consente l'accesso alla sezione di modifica dei dati relativi al profilo aziendale. Come evidenziato nella figura 5, la pagina di modifica riporta le informazioni censite dal soggetto in fase di registrazione e lo stato di approvazione da parte dell'ufficio preposto.

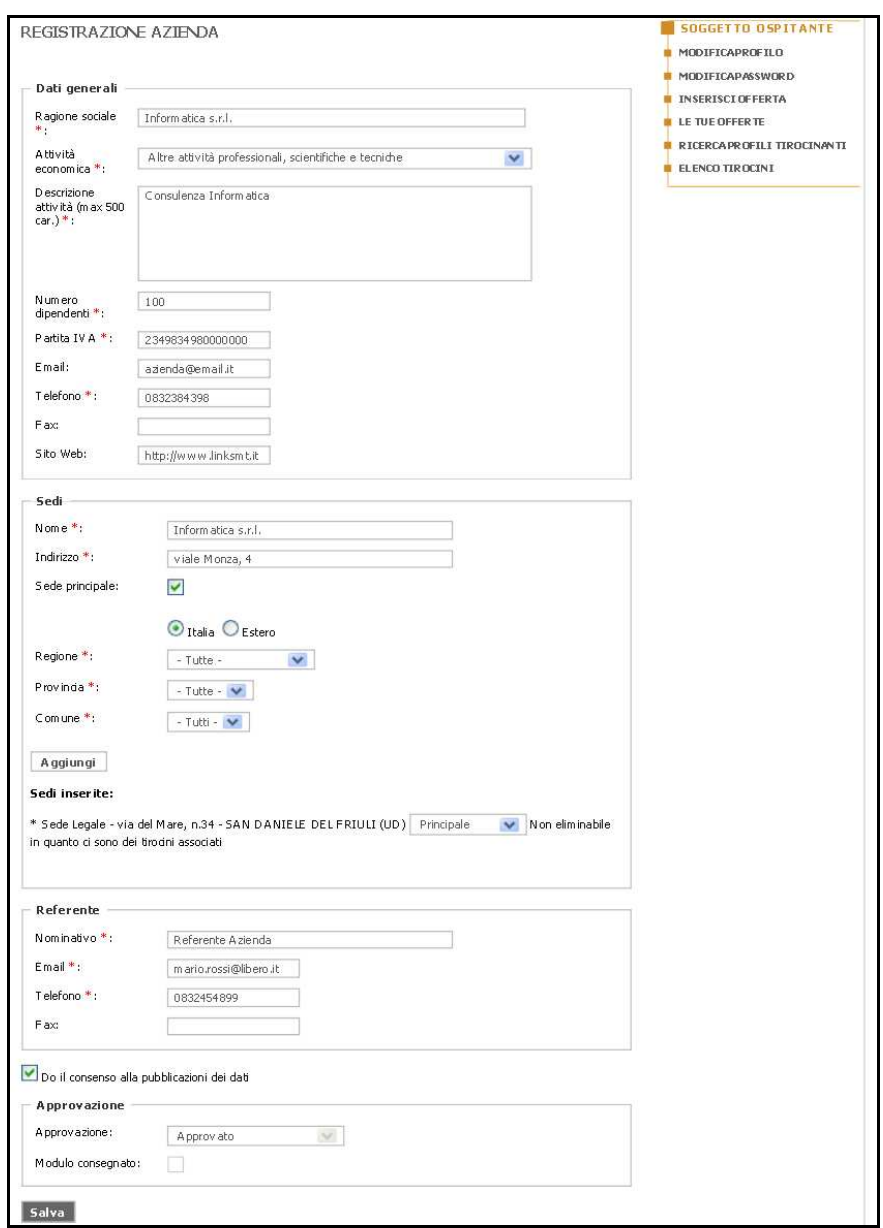

**Figura 5.** *Modifica profilo aziendale*

Tutti i dati riportati nel profilo sono modificabili, ad eccezione della sezione "Approvazione", in cui è riportato lo stato dell'approvazione da parte dell'ufficio preposto.

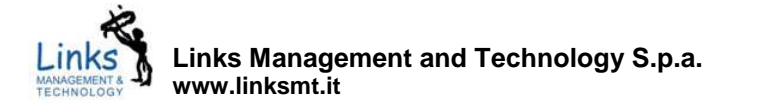

#### **5. Modifica password**

Anche questa funzione è accessibile ai soli soggetti esterni e consente la modifica della password di accesso al portale Tirocini Online, come evidenziato nella figura che segue.

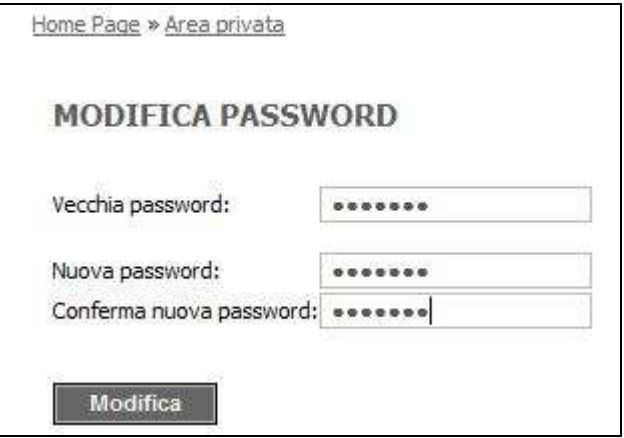

**Figura 6.** *Modifica password*

La selezione del pulsante "Modifica" produce l'archiviazione della nuova password.

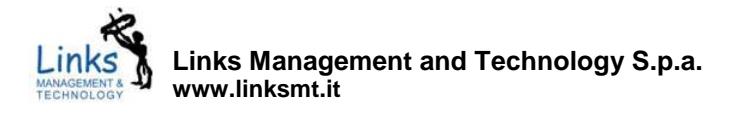

#### **6. Inserisci offerta**

La funzione "*Inserisci offerta*" dà accesso alla sezione per la compilazione e l'inoltro del modulo di offerta di tirocinio. Il modulo si compone delle seguenti sezioni:

- *dati tirocinio*: ovvero titolo, descrizione dell'attività di tirocinio e tipologia di tirocinio (a scelta tra *curriculare* ed *extracurriculare*), sede, durata, orari e giorni di accesso, tutor aziendale (obbligatorio sono in caso di soggetto ospitante esterno) e tutor didattico (nel caso si tratti di un dipendente dell'Università basta digitare le prime lettere del nome o cognome; in caso contrario compilare il campo "*Altro*");
- area geografica di disponibilità, a scelta tra italiana ed estera, richiesta al tirocinante in merito alla sede delle attività di tirocinio;
- periodo di disponibilità, ovvero di validità dell'offerta;
- profilo del tirocinante: ovvero preferenze in merito a titolo di studio, competenze tecniche e conoscenze linguistiche;

- informazioni circa le facilitazioni offerte ai tirocinanti.

- Ai fini dell'inoltro dell'offerta, il soggetto ospitante è tenuto a:
	- compilare il modulo di offerta in tutte le parti obbligatorie ovvero contrassegnate dal segno di  $\alpha_{\mathbf{k}}$  :
	- specificare lo stato dell'offerta, a scelta tra:
		- o *bozza*: in tal caso l'offerta non è pubblicabile da parte dell'ufficio preposto;
		- o *pubblicabile*: l'offerta è da intendersi nella sua versione definitiva e pronta per la pubblicazione da parte dell'ufficio preposto;
		- o *sospesa*: non pubblicabile da parte dell'ufficio preposto.
		- specificare la data preventivata per la pubblicazione.

Dopo avere compilato tutti i campi , selezionare il pulsante "*Salva*" per ottenere l'archiviazione dell'offerta.

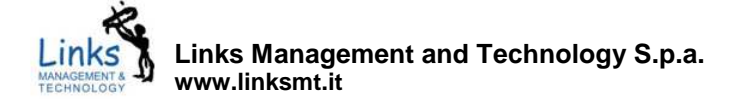

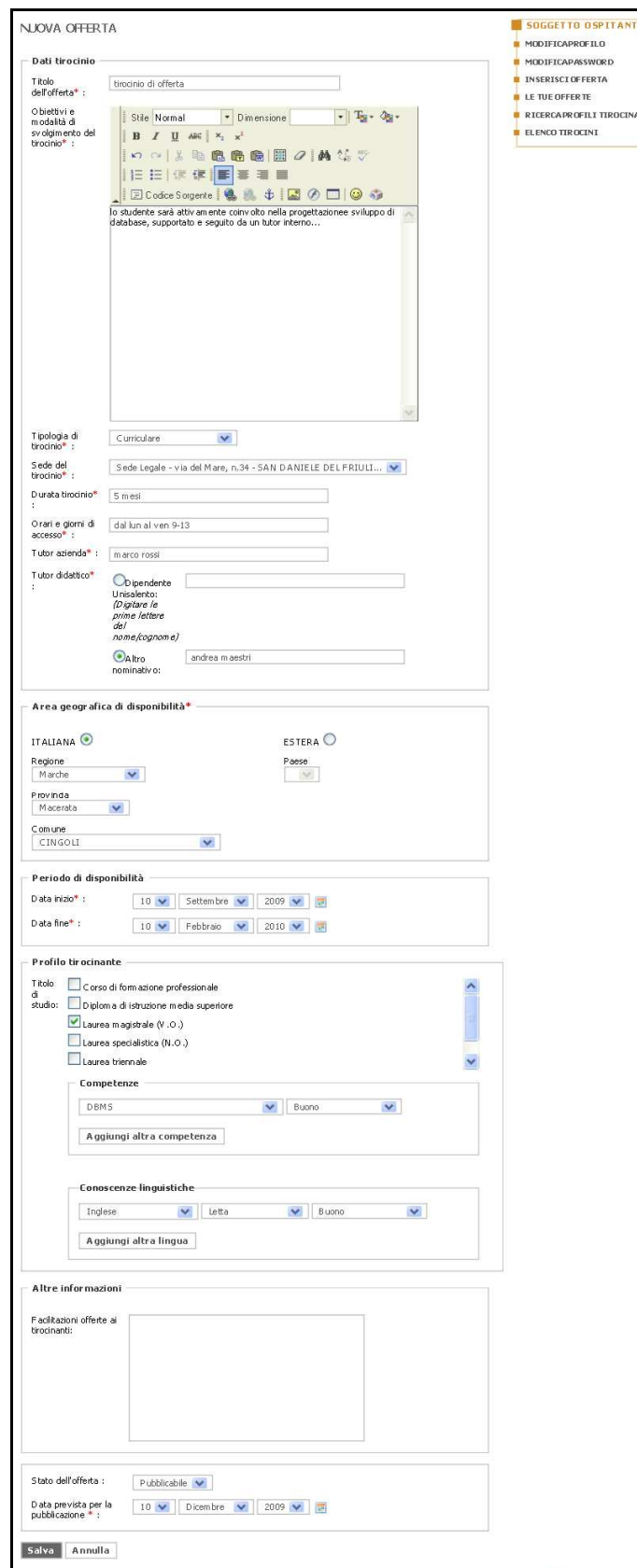

**Figura 7.** *Inserisci offerta*

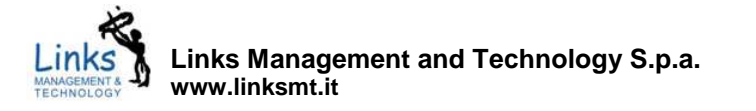

Al termine del salvataggio all'utente sarà notificato l'esito dell'operazione di inserimento e l'offerta sarà visualizzata all'interno dell'elenco delle offerte inoltrate all'ufficio per mezzo del portale Tirocini Online (fig. 8).

In caso di stato pubblicabile, l'offerta viene archiviata ed entra a far parte dell'elenco delle offerte in attesa di pubblicazione da parte dell'ufficio preposto. L'ufficio provvederà ad effettuare la verifica dell'offerta e la relativa pubblicazione. Da quel momento l'offerta sarà disponibile per la ricerca da parte dei potenziali tirocinanti e per l'assegnazione del soggetto ospitante da parte dell'Ufficio.

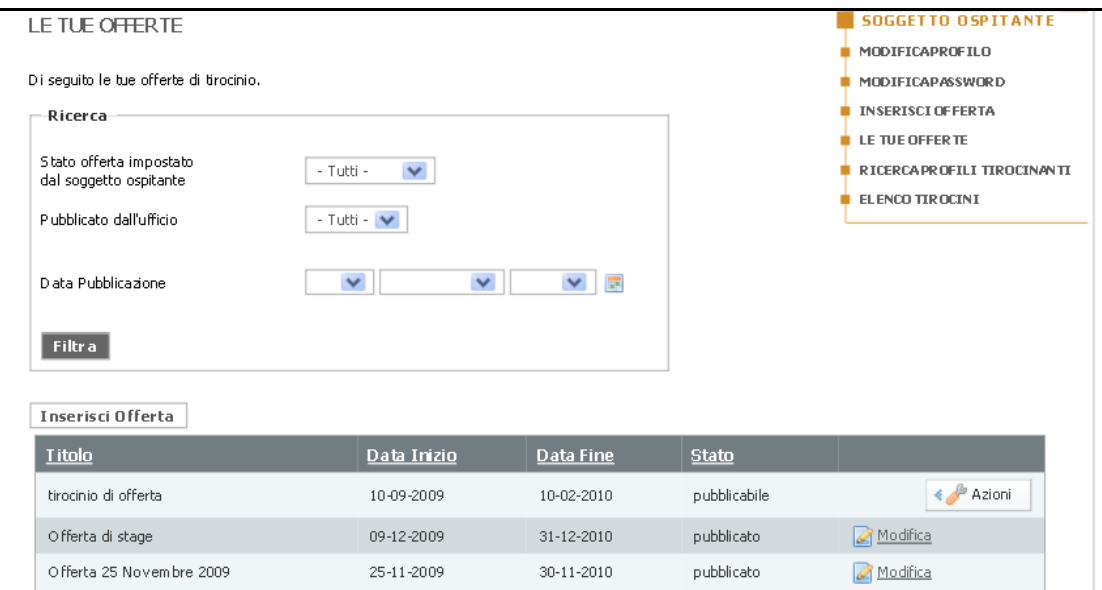

**Figura 8.** *Inserisci offerta* **– elenco offerte** 

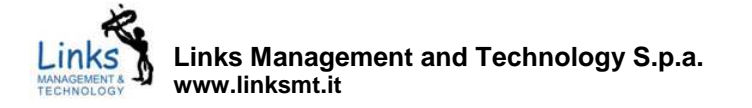

#### **7. Le tue offerte**

La funzione "*Le tue offerte*" dà accesso all'archivio delle offerte inoltrate dal soggetto ospitante. L'elenco delle offerte può essere consultato per mezzo di un motore di ricerca che prevede le seguenti opzioni:

- stato (a scelta tra *bozza*, *pubblicabile* e *sospeso*) impostato dal soggetto ospitante in sede di inoltro o modifica dell'offerta;
- pubblicazione delle offerte da parte dell'ufficio preposto;
- data di pubblicazione dell'offerta.

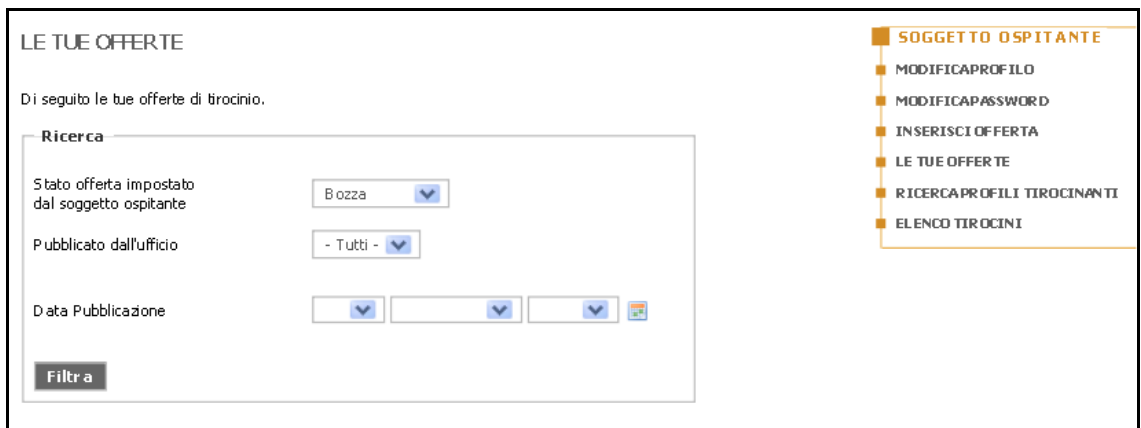

**Figura 9.** *Le tue offerte* **– motore di ricerca** 

Una volta impostate le opzioni, la selezione del pulsante "*Filtra*" consente di avviare la ricerca. I risultati sono riportati in forma di elenco, in cui, per ognuno di essi vengono riportati: il titolo, il periodo di validità dell'offerta e lo stato.

| Inserisci Offerta        |             |            |              |          |
|--------------------------|-------------|------------|--------------|----------|
| <b>Titolo</b>            | Data Inizio | Data Fine  | <b>Stato</b> |          |
| tirocinio di offerta     | 10-09-2009  | 10-02-2010 | pubblicabile | Azioni   |
| Offerta di stage         | 09-12-2009  | 31-12-2010 | pubblicato   | Modifica |
| Offerta 25 Novembre 2009 | 25-11-2009  | 30-11-2010 | bozza        | Azioni   |

**Figura 10.** *Le tue offerte* **– Risultati della ricerca** 

Inoltre, a seconda dello stato dell'offerta, sono disponibili le operazioni:

*modifica*: disponibile solo nel caso in cui l'offerta di tirocinio non sia scaduta. La selezione della funzione produce l'accesso alla pagina di modifica dell'offerta. Per ottenere l'archiviazione delle modifiche, occorre selezionare il pulsante "*Salva*". Nel caso in cui l'utente modifichi lo stato dell'offerta in "*bozza*" o "*sospesa*", l'offerta non risulterà più disponibile per la ricerca da parte degli studenti. Per ottenere la pubblicazione sarà necessario reimpostare lo stato in "pubblicabile" ed ottenere la pubblicazione da parte dell'ufficio preposto.

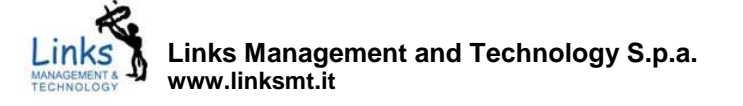

- *elimina*: disponibile solo in caso di offerta di tirocinio non pubblicata. L'eliminazione non sarà comunque resa possibile nel caso in cui stata associata ad una o più richieste di tirocinio (fig. 10).

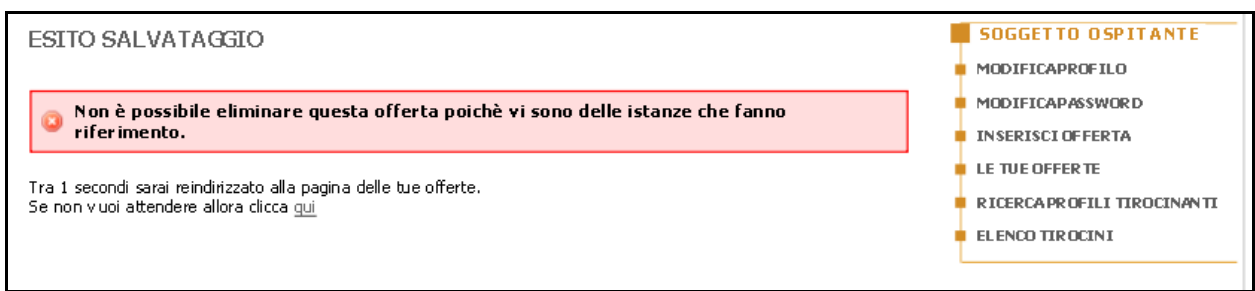

**Figura 11.** *Le tue offerte* **– eliminazione offerta** 

Infine, cliccando sul tasto "*Inserisci offerta*" è possibile procedere con l'inoltro di una nuova offerta di tirocinio (cap. 6).

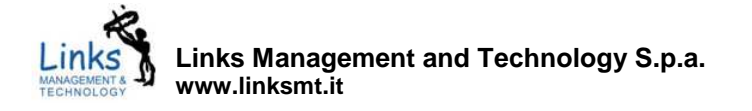

#### **8. Ricerca profili tirocinanti**

Il collegamento "*Ricerca profili tirocinanti*" conduce all'area di ricerca delle istanze di tirocinio in archivio. Al primo ingresso nella pagina sono riportati l'elenco delle istanze di tirocinio ordinate per numero di protocollo dell'istanza decrescente. L'elenco può essere filtrato (fig. 12) in base ai criteri:

- tipologia di tirocinio, a scelta tra *curriculare* ed *extra-curriculare*;
- facoltà e corso di studio di appartenenza dello studente;
- voto minimo di laurea;
- periodo di disponibilità;
- competenze tecniche e linguistiche.

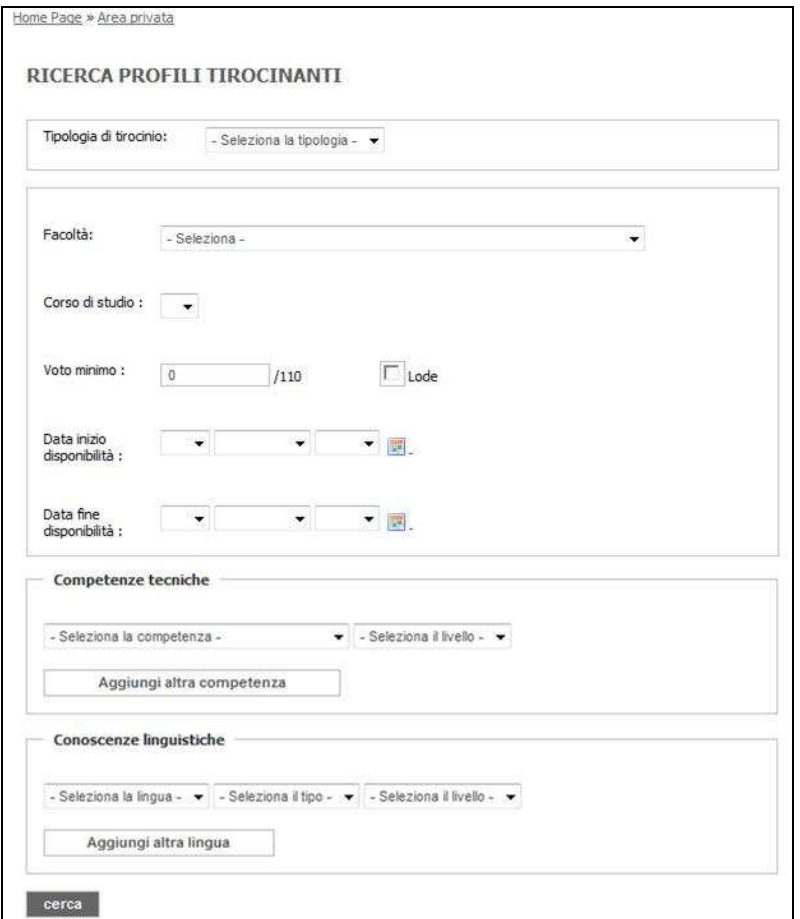

**Figura 12.** *Ricerca profili tirocinanti*

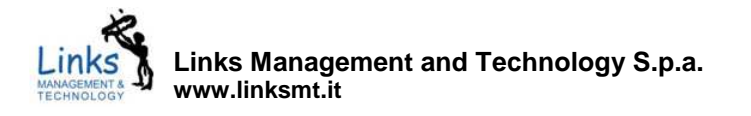

Avviando la ricerca (mediante selezione del pulsante "*Cerca*"), si ottiene la visualizzazione dell'elenco delle istanze di tirocinio corrispondenti ai criteri di ricerca impostati. Per ciascuna voce sono visualizzati: numero di protocollo dell'istanza, nominativo dello studente, data di nascita,

titolo di studio e facoltà di appartenenza. Selezionando il pulsante ("*Istanza di tirocinio*") si ottiene la visualizzazione della versione integrale dell'istanza in formato pdf. E' possibile ordinare le istanze in elenco cliccando la denominazione della colonna associata al criterio di interesse, a scelta tra: "*n. protocollo*", "*nominativo*", "*data nascita*", "*facoltà*".

Le istanze risultato della ricerca possono essere ulteriormente selezionate (pulsante  $\Box$ ) ai fini dell'esecuzione delle seguenti operazioni:

|       | <b>NºProtocollo</b>                        | Nominativo           | Data Nascita | Titolo                                    | Facoltà           |
|-------|--------------------------------------------|----------------------|--------------|-------------------------------------------|-------------------|
| ⊽     | 123637                                     | Studente<br>Studente | 09-06-1983   | · Laurea magistrale<br>$(V.O.)$ (110/110) | Beni<br>culturali |
|       |                                            |                      |              |                                           |                   |
| Tot:1 | Istanze selezionate<br><b>NºProtocollo</b> | <b>Nominativo</b>    | Data nascita | Facoltà                                   |                   |

**Figura 13.** *Ricerca profili tirocinanti* **- Istanze di tirocinio selezionate** 

- ("*Istanza di tirocinio*") : produce la visualizzazione della versione integrale dell'istanza in formato pdf;
- ("*Fac-simile convenzione*"): nel caso in cui il soggetto non risulti convenzionato con l'Università del Salento, consente di effettuare il download del documento fac-simile della convenzione. Tale documento dovrà essere compilato, firmato e consegnato dal soggetto ospitante all'ufficio preposto per la sottoscrizione e l'archiviazione. Nel caso in cui il soggetto risulti già convenzionato, il link consentirà di effettuare il download della convenzione sottoscritta dalle parti ed archiviata dall'ufficio.
- $\Box$  ("*Fac-simile progetto formativo*"): consente all'utente il download del documento facsimile del progetto formativo.
- ("*Richiedi attivazione tirocinio*"): nel caso in cui l'istanza non risulti già segnalata dall'utente, la funzione produce la segnalazione dell'istanza di tirocinio all'ufficio preposto. La selezione del pulsante da accesso alla pagina illustrata in fig. 14 in cui vengono visualizzati i dati distintivi del soggetto ospitante e dell'istanza selezionata. Prima di procedere con l'invio della segnalazione, l'utente ha la possibilità di inserire alcune note a corredo del messaggio inviare all'ufficio. In caso di segnalazione già inviata, il sistema non consentirà al soggetto ospitante di reinviare la segnalazione, notificando opportunamente l'avvenuto invio del messaggio.
- $\blacktriangleright$ : produce l'eliminazione dell'istanza dall'elenco delle istanze selezionate.

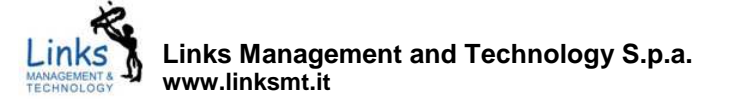

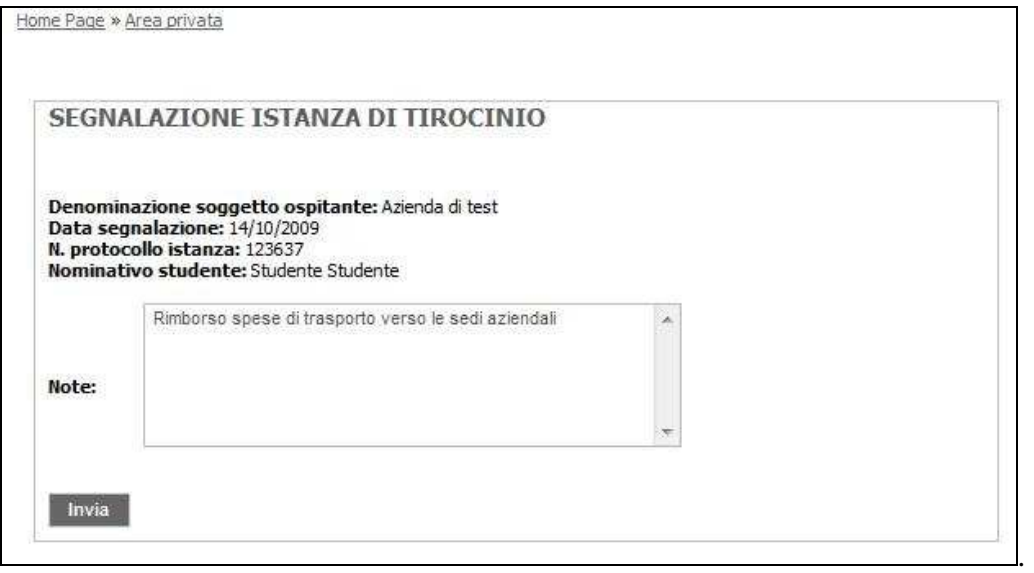

**Figura 14.** *Ricerca profili tirocinanti* **- Segnalazione istanze di tirocinio**

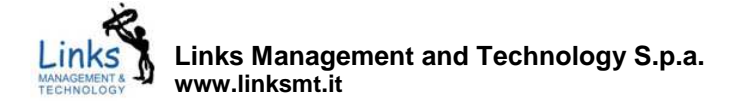

### **9. Elenco tirocini**

E' la sezione che ospita la banca dati dei tirocini attivati presso l'Università del Salento. Le informazioni possono essere ricercate utilizzando un motore che si compone delle seguenti opzioni di ricerca:

- stato del tirocinio: a scelta tra:
	- o *in corso*: riferito ai tirocini le cui attività formative risultino in corso di svolgimento;
	- o *non avviato*: tirocini per il quali il soggetto risulti assegnato al tirocinante, ma le attività formative non siano ancora avviate;
	- o *concluso*: riferito ai tirocini conclusi;
- tipologia di tirocinio: a scelta tra *curriculare* ed *extracurriculare*;
- periodo di svolgimento del tirocinio.

Le istanze risultato della ricerca sono rappresentate in forma di elenco, in cui sono indicati: il nominativo dello studente, la tipologia di tirocinio, la facoltà e il corso di laurea di appartenenza e la durata. I risultati della ricerca sono ordinabili selezionando la colonna che rappresenti di volta in volta il parametro di interesse per l'ordinamento.

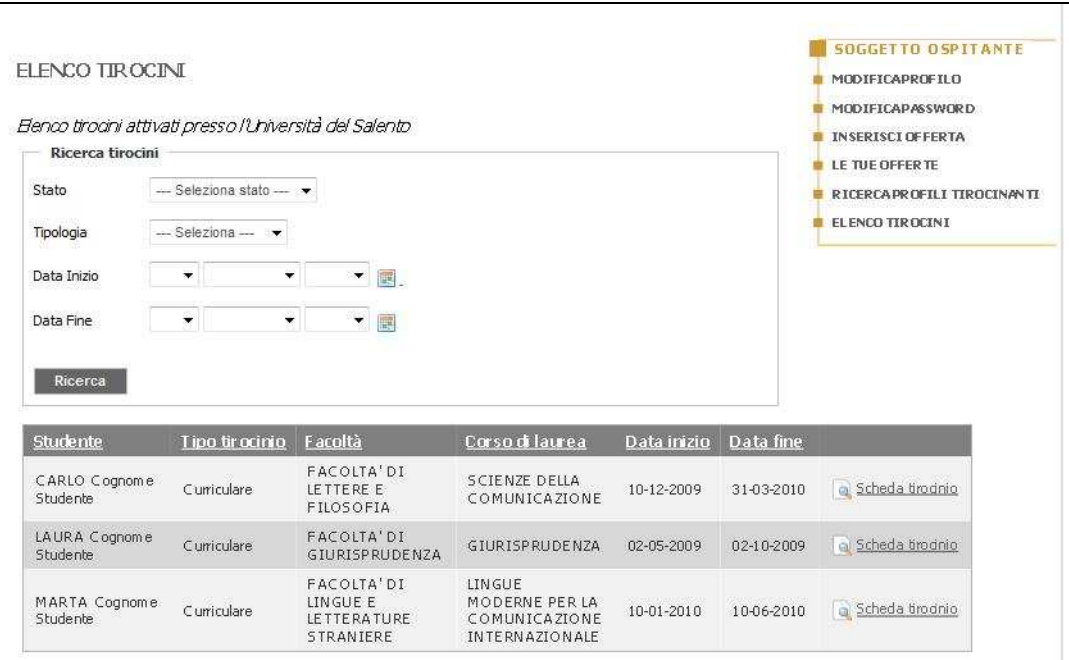

**Figura 15.** *Elenco tirocini*

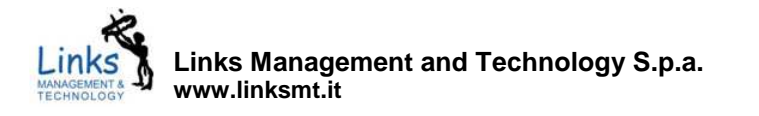

In corrispondenza di ciascuna voce il elenco è disponibile la funzione "*Scheda tirocinio*" che da accesso alla scheda (fig. 16) riepilogativa dei dati del tirocinio. A seconda dello stato del tirocinio, nella scheda potranno essere presenti i documenti relativi a: progetto formativo (in caso di tirocinio *in corso* o *concluso*) ed il diario di tirocinio (in caso di tirocinio *concluso*).

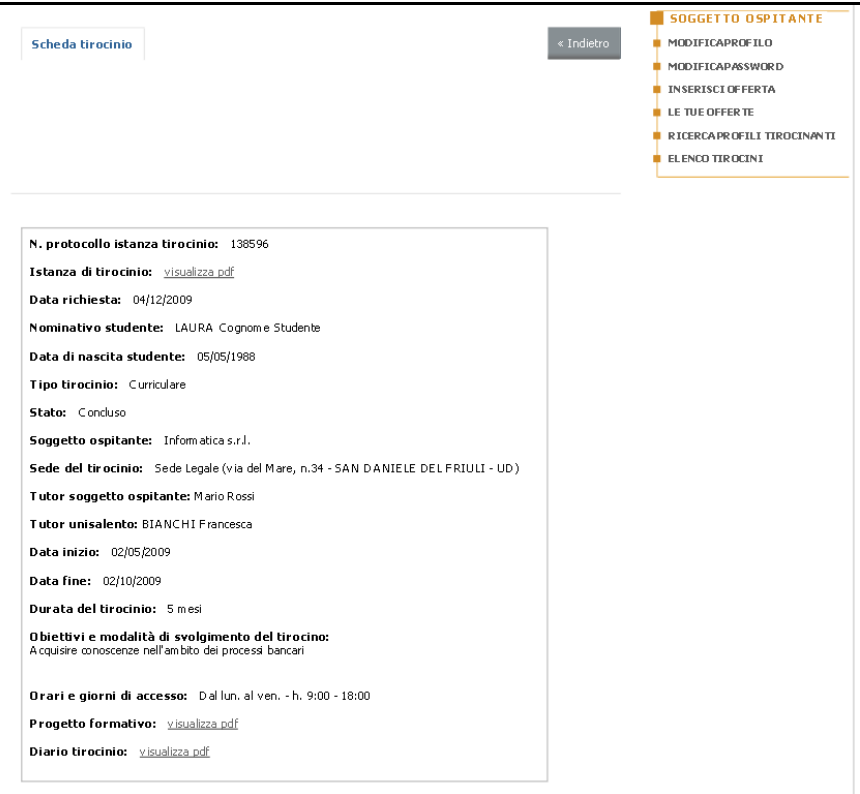

**Figura 16.** *Elenco tirocini* **– scheda tirocinio**

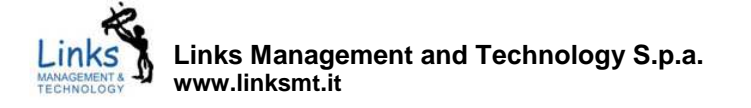

#### **10. Allegato A – Indice delle figure**

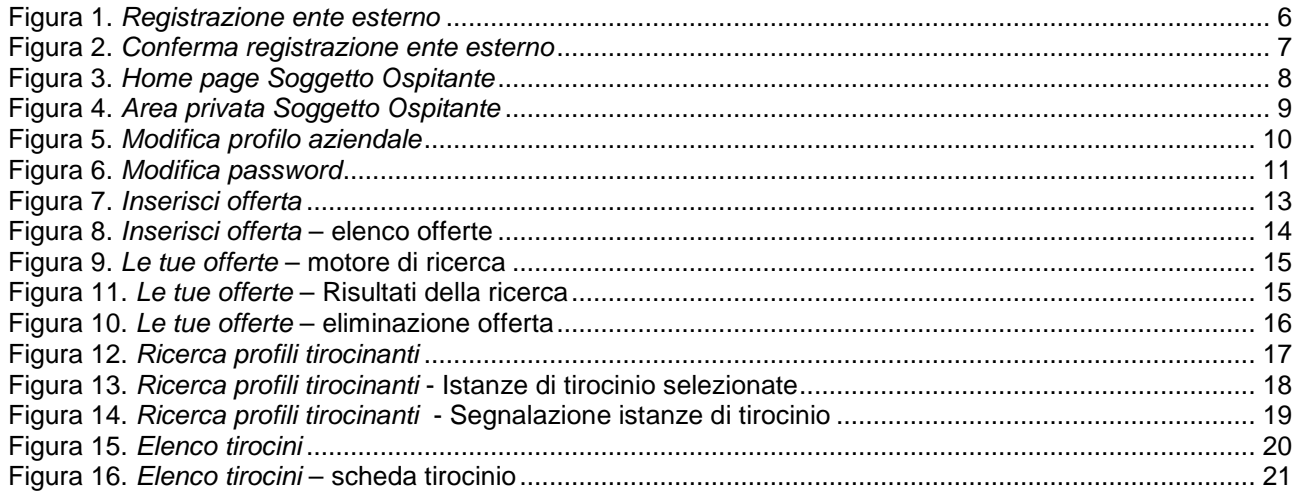

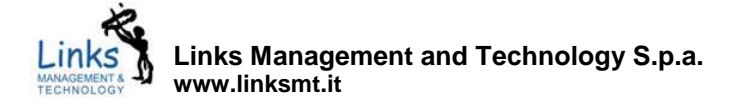